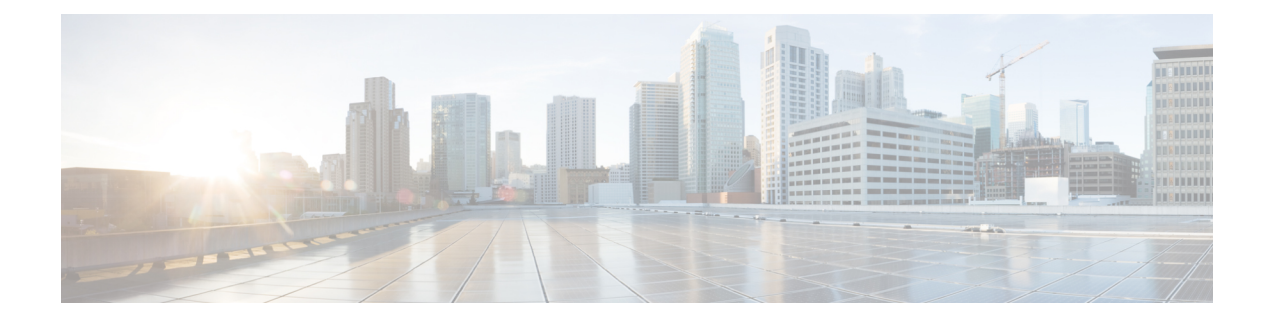

# **User Management**

This chapter includes the following sections:

- [Managing](#page-0-0) UCS Central Users, on page 1
- [Managing](#page-3-0) Domain Group Users, on page 4

# <span id="page-0-0"></span>**Managing UCS Central Users**

From the **UCS Central Users Administration Manage** dialog box, you can configure users, roles, locales, and password profiles

#### **Procedure**

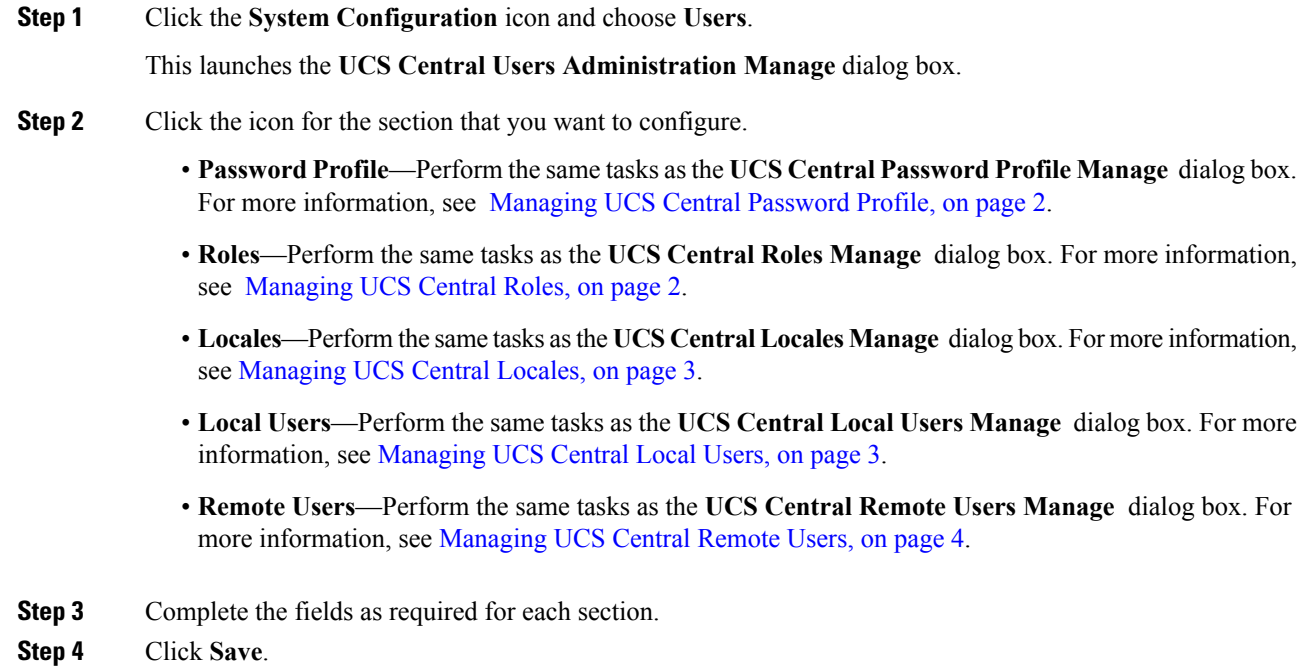

## <span id="page-1-0"></span>**Managing UCS Central Password Profile**

#### **Procedure**

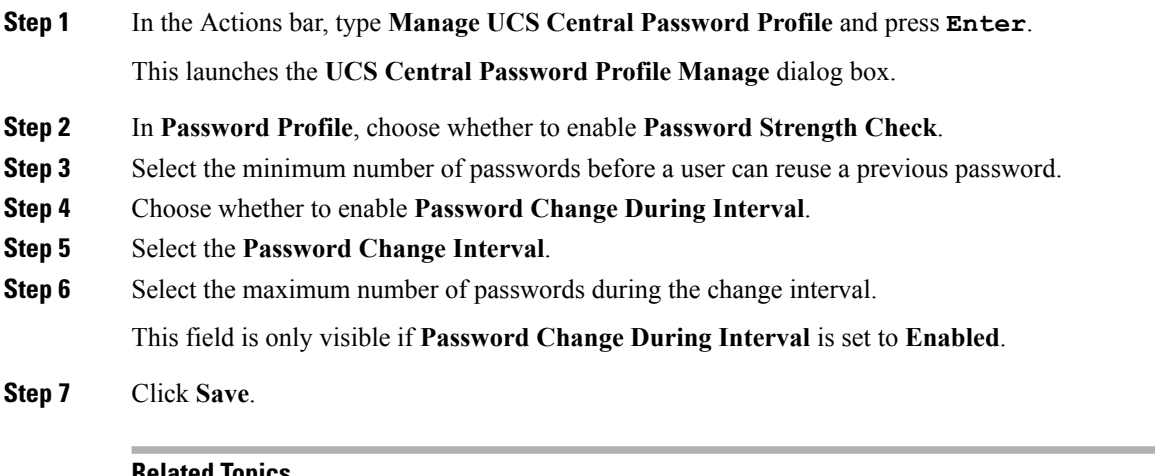

#### **Related Topics**

[Managing](#page-1-1) UCS Central Roles, on page 2 [Managing](#page-2-0) UCS Central Locales, on page 3 [Managing](#page-2-1) UCS Central Local Users, on page 3 [Managing](#page-3-1) UCS Central Remote Users, on page 4

### <span id="page-1-1"></span>**Managing UCS Central Roles**

#### **Procedure**

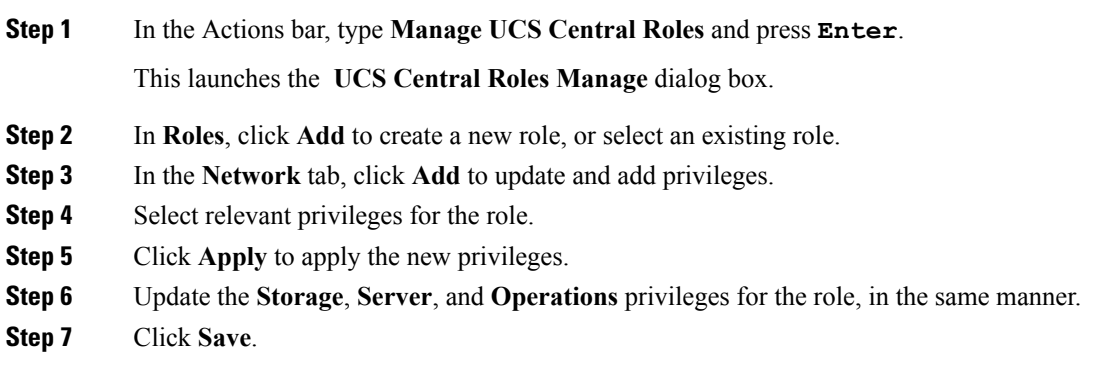

#### **Related Topics**

[Managing](#page-1-0) UCS Central Password Profile, on page 2 [Managing](#page-2-0) UCS Central Locales, on page 3 [Managing](#page-2-1) UCS Central Local Users, on page 3 [Managing](#page-3-1) UCS Central Remote Users, on page 4

## <span id="page-2-0"></span>**Managing UCS Central Locales**

#### **Procedure**

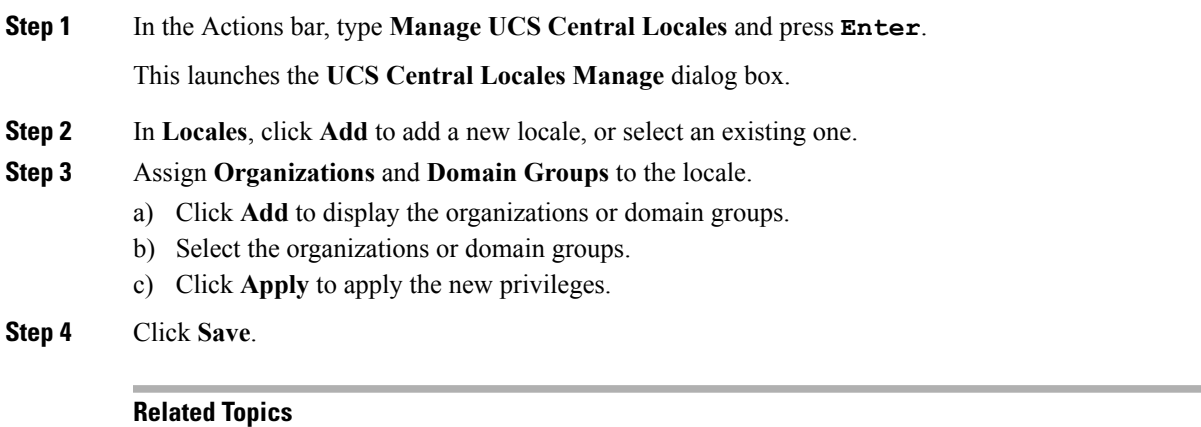

[Managing](#page-1-0) UCS Central Password Profile, on page 2 [Managing](#page-1-1) UCS Central Roles, on page 2 [Managing](#page-2-1) UCS Central Local Users, on page 3 [Managing](#page-3-1) UCS Central Remote Users, on page 4

## <span id="page-2-1"></span>**Managing UCS Central Local Users**

#### **Procedure**

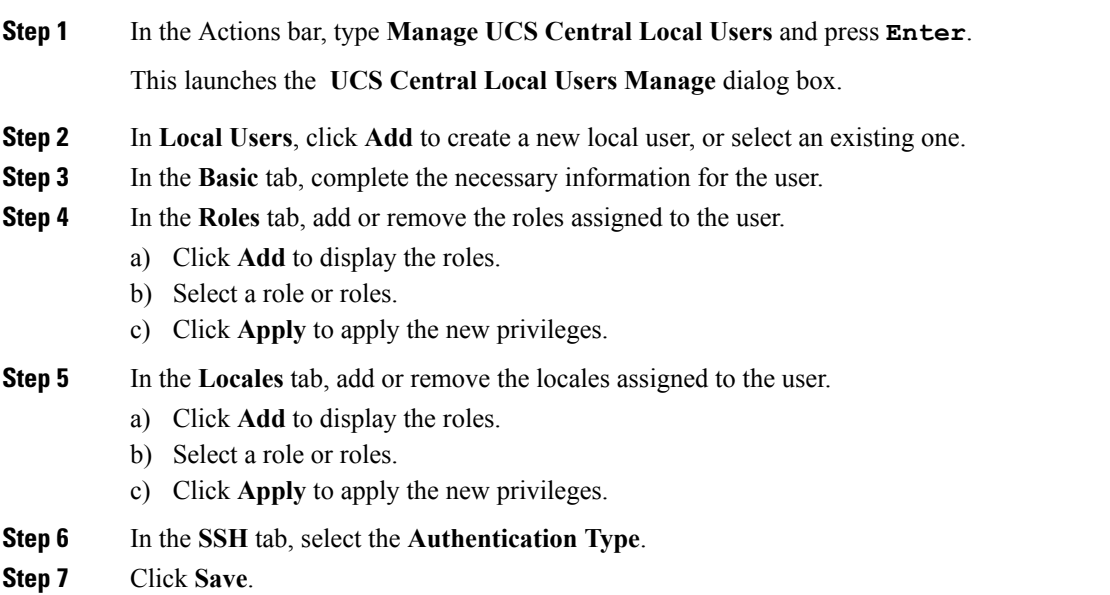

#### **Related Topics**

[Managing](#page-1-0) UCS Central Password Profile, on page 2 [Managing](#page-1-1) UCS Central Roles, on page 2 [Managing](#page-2-0) UCS Central Locales, on page 3 [Managing](#page-3-1) UCS Central Remote Users, on page 4

### <span id="page-3-1"></span>**Managing UCS Central Remote Users**

#### **Procedure**

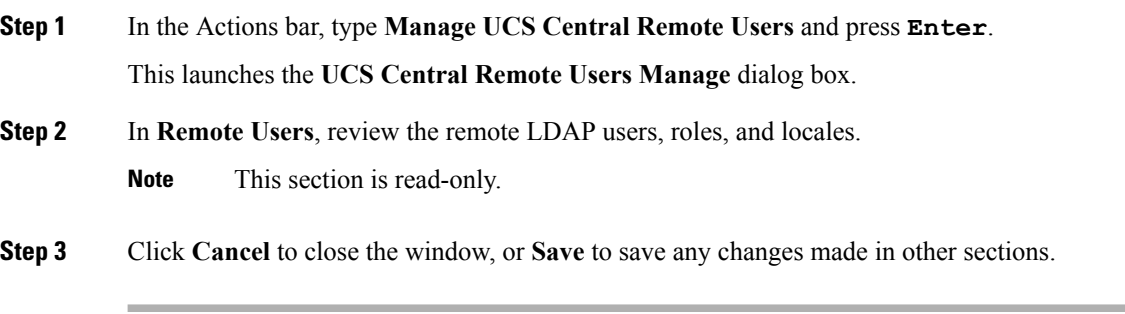

#### **Related Topics**

[Managing](#page-1-0) UCS Central Password Profile, on page 2 [Managing](#page-1-1) UCS Central Roles, on page 2 [Managing](#page-2-0) UCS Central Locales, on page 3 [Managing](#page-2-1) UCS Central Local Users, on page 3

# <span id="page-3-0"></span>**Managing Domain Group Users**

#### **Procedure**

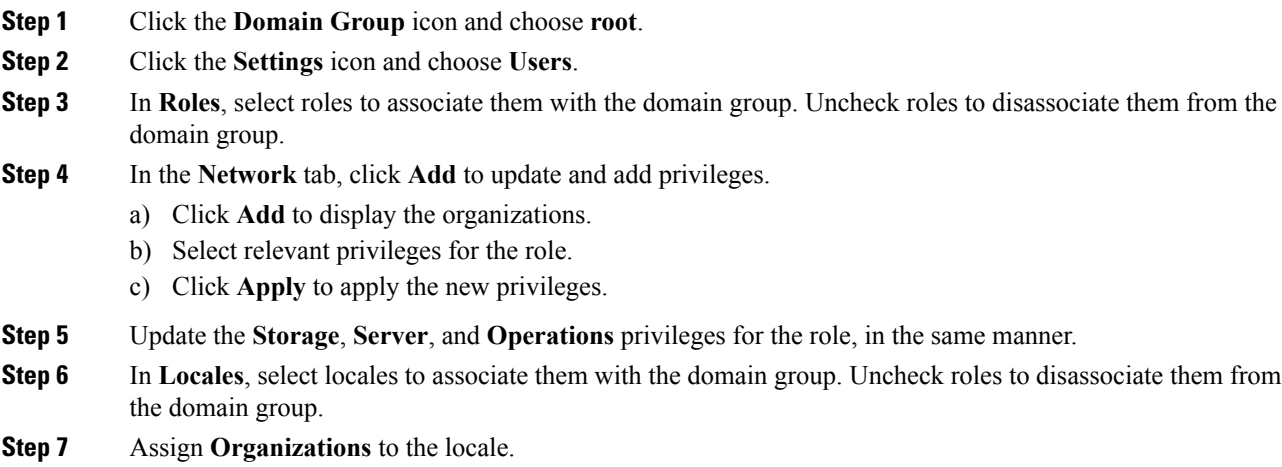

 $\overline{\phantom{a}}$ 

- a) Click **Add** to display the organizations.
- b) Select the organizations or domain groups.
- c) Click **Apply** to apply the new privileges.

**Step 8** Click **Save**.

 $\mathbf I$